# Инструкция по установке «Система генерации коммерческого предложения страховых продуктов страхования жизни»

#### **Оглавление**

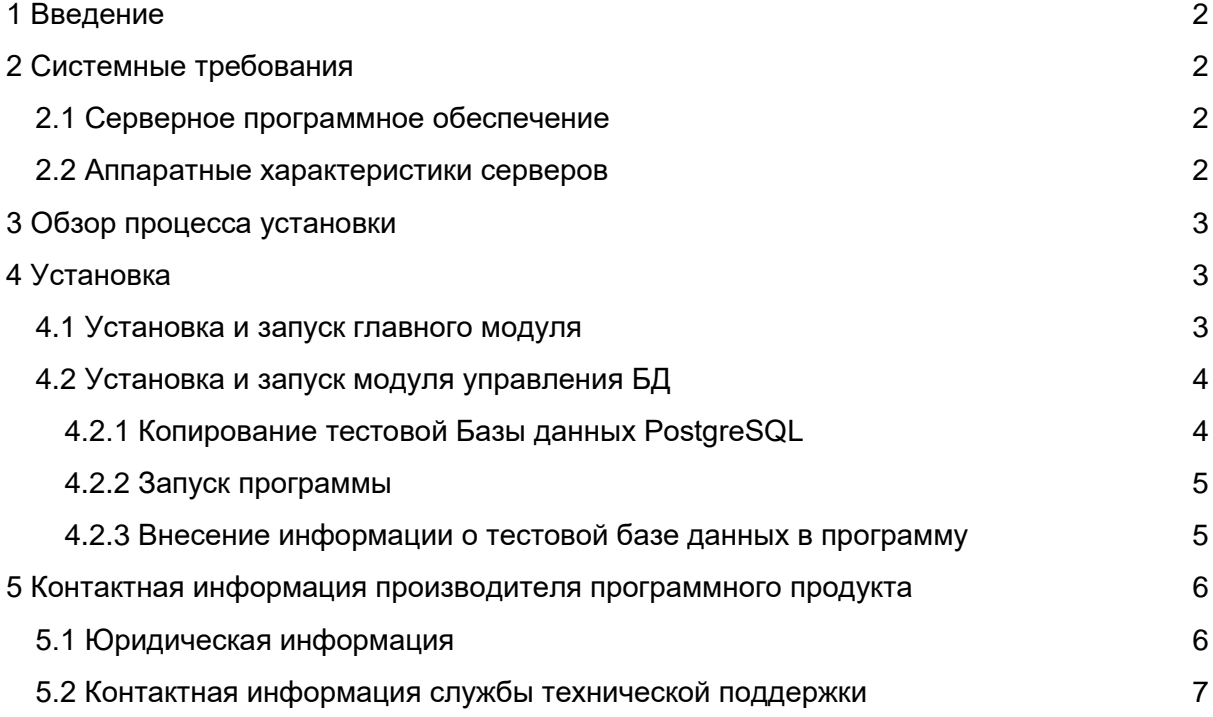

## <span id="page-1-0"></span>1 Введение

Настоящее руководство описывает процесс установки ПО «Система генерации коммерческого предложения страховых продуктов страхования жизни».

# <span id="page-1-1"></span>2 Системные требования

#### <span id="page-1-2"></span>**2.1 Серверное программное обеспечение**

Развертывание «Система генерации коммерческого предложения страховых продуктов страхования жизни» возможно на Windows и Window Server.

Минимально необходимые версии операционных систем:

- Windows 7 и выше
- Windows Server 2008 R2 и выше

#### <span id="page-1-3"></span>**2.2 Аппаратные характеристики серверов**

«Система генерации коммерческого предложения страховых продуктов страхования жизни» рекомендует использование следующих ресурсов:

- **Сервер приложений**: 2-core CPU, 2 Гбайт ОЗУ, 10 Гбайт дискового пространства.
- **Сервер БД**: 2-4-core CPU, 8-16 Гбайт ОЗУ, не менее 10 Гбайт дискового пространства (в зависимости от объема данных).

### <span id="page-2-0"></span>3 Обзор процесса установки

«Система генерации коммерческого предложения страховых продуктов страхования жизни» устанавливается путем разархивирования загруженного архива дистрибутива с дальнейшей настройкой каждого модуля по отдельности. Так же потребуется предустановленная СУБД PostgreSQL(версии 9.3+).

Для возможности работы потребуется скопировать шаблон базы данных (с тестовыми данными) на имеющуюся(пустую) базу данных PostgreSQL.

### <span id="page-2-1"></span>4 Установка

#### <span id="page-2-2"></span>**4.1 Установка и запуск главного модуля**

Для начала эксплуатации программы необходимо загрузить дистрибутив по предоставленной ссылке и распаковать загруженный архив в удобное для Вас место. Для запуска программы необходимо запустить исполняемый файл **ADM-CP-Desktop.exe** из папки Система генерации коммерческого предложения страховых продуктов страхования жизни - Главный модуль

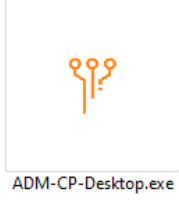

При запуске программы, так же запускается сервер API по локальному адресу указанных в Параметрах Host на странице настроек (по умолчанию http://localhost:5000). Никаких дополнительных настроек перед запуском не потребуется.

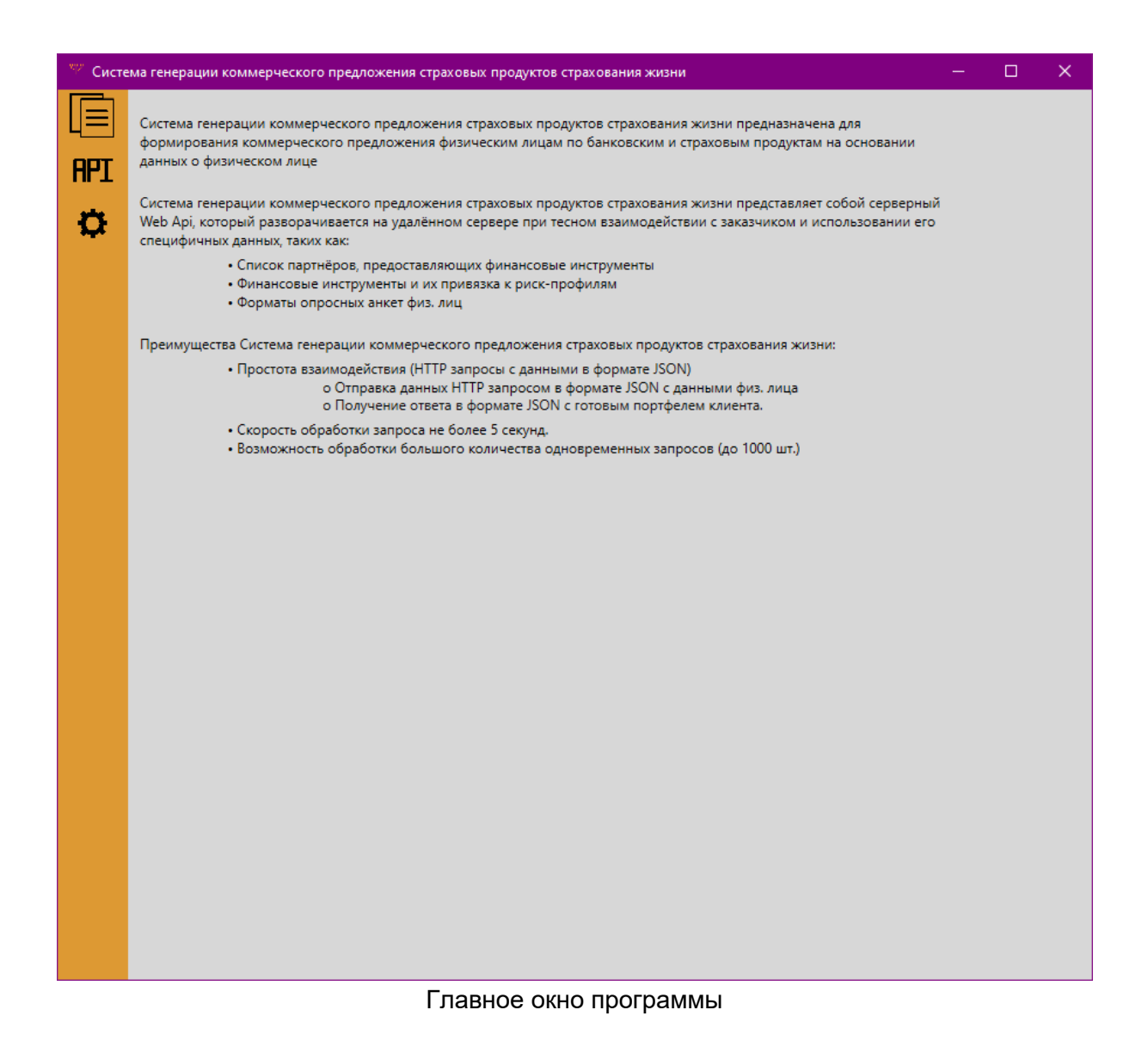

#### <span id="page-3-0"></span>**4.2 Установка и запуск модуля управления БД**

Перед запуском программы требуется установить PostgreSQL версии старше 9.3 для Windows x86-64[\(https://www.postgresql.org/download/windows/,](https://www.postgresql.org/download/windows/) распространяемой под лицензией **[PostgreSQL License](https://www.opensource.org/licenses/postgresql)**) на систему следуя инструкции по установке (для демонстрационной версии требуется установить и скопировать данные из базы данных database.sql из папки Система генерации коммерческого предложения страховых продуктов страхования жизни - Управление БД в новую базу данных.

#### <span id="page-3-1"></span>4.2.1 Копирование тестовой Базы данных PostgreSQL

Создайте новую пустую базу данных, потребуется выполнить следующие консольные команды:

psql -U {Имя пользователя} -d {Название созданной БД} -f database.sql

#### C:\Program Files\PostgreSQL\10\bin>psql -U username -d new\_db -f database.sql

#### <span id="page-4-0"></span>4.2.2 Запуск программы

Для запуска программы необходимо запустить исполняемый файл ADM-Storage-Desktop.exe.

При запуске программы, не запускается сервер API. Чтобы проверить работу API следует нажать кнопку «Запустить сервер» на главном окне программы, после чего API запустить по локальному адресу указанных в Параметрах Host в окне программы (по умолчанию [http://localhost:5003](http://localhost:5003/) ).

#### <span id="page-4-1"></span>4.2.3 Внесение информации о тестовой базе данных в программу

Для внесения информации о созданной Базе данных в программу потребуется в разделе AppSettings в строке ConnectionString ввести данные рабочей базы данных в следующем формате:

User ID={имя пользователя};Password={пароль от БД};Host={имя хоста};Port={номер порта};Database={имя БД}

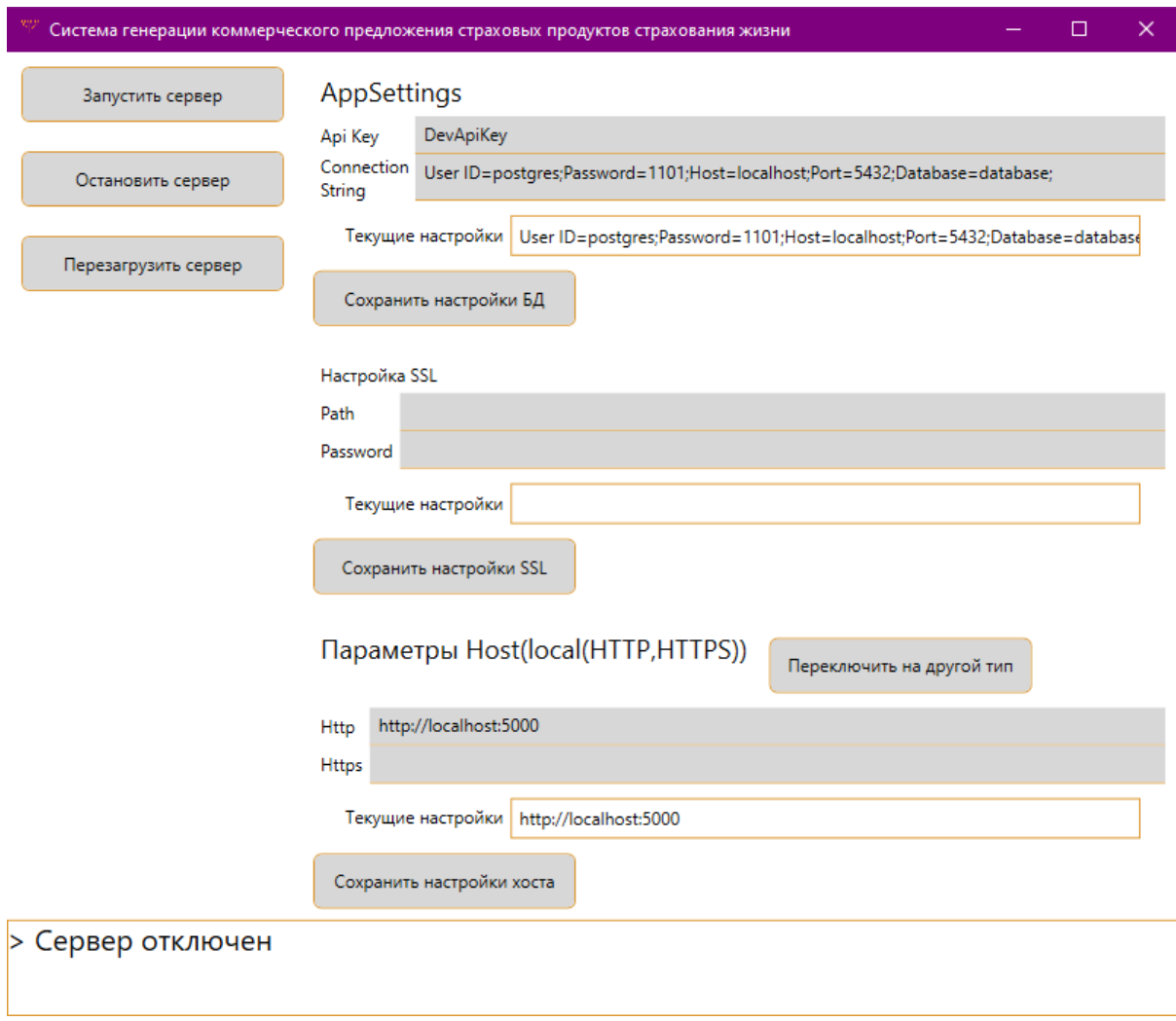

Главное окно программы

# <span id="page-5-0"></span>5 Контактная информация производителя программного продукта

### <span id="page-5-1"></span>**5.1 Юридическая информация**

Информация о юридическом лице компании:

- **Название компании:** ООО "АДМ СЕРВИС"
- **Юр. адрес:** 108811, МОСКВА ГОРОД, КИЛОМЕТР КИЕВСКОЕ ШОССЕ 22-Й (П МОСКОВСКИЙ), ДОМОВЛАД 4, СТРОЕНИЕ 5, ЭТ 6 БЛ Е ОФ 630Е
- **ОГРН:** 1047796803504
- **ИНН:** 7715541018

#### <span id="page-6-0"></span>**5.2 Контактная информация службы технической поддержки**

Связаться со специалистами службы технической поддержки можно одним из следующих способов:

- **Сайт:** http://adm.expert/adm-cp/
- **Телефон:** +7(991) 609-05-04
- **Email:** support@adm.expert

**Фактический адрес (адреса) размещения инфраструктуры разработки:**

108811, МОСКВА ГОРОД, КИЛОМЕТР КИЕВСКОЕ ШОССЕ 22-Й (П МОСКОВСКИЙ), ДОМОВЛАД 4, СТРОЕНИЕ 5, ЭТ 6 БЛ Е ОФ 630Е

#### **Фактический адрес (адреса) размещения разработчиков:**

108811, МОСКВА ГОРОД, КИЛОМЕТР КИЕВСКОЕ ШОССЕ 22-Й (П МОСКОВСКИЙ), ДОМОВЛАД 4, СТРОЕНИЕ 5, ЭТ 6 БЛ Е ОФ 630Е

#### **Фактический адрес (адреса) размещения службы поддержки:**

108811, МОСКВА ГОРОД, КИЛОМЕТР КИЕВСКОЕ ШОССЕ 22-Й (П МОСКОВСКИЙ), ДОМОВЛАД 4, СТРОЕНИЕ 5, ЭТ 6 БЛ Е ОФ 630Е